Diese Anleitung beschreibt Verfahrensweise für das Versenden und Empfangen signierter bzw. verschlüsselter E-Mails mit der Anwendung Mozilla Thunderbird (Version 45) unter Verwendung eines persönlichen SSL-Zertifikates.

Die Voraussetzung dafür ist die bereits durchgeführte Installation eines persönlichen SSL-Zertifikates (siehe ggf. auch die Anleitung zum Import einer \*.p12-Datei in Thunderbird) und die bereits erfolgte Konfiguration von Mozilla Thunderbird für die E-Mail-Signatur/Verschlüsselung.

## *Signierte bzw. verschlüsselte E-Mails versenden*

Öffnen Sie Thunderbird und klicken auf **Verfassen** um eine neue E-Mail zu erstellen.

Direkt unter **S/MIME** kann festgelegt werden, ob die neue E-Mail signiert und/oder verschlüsselt werden soll.

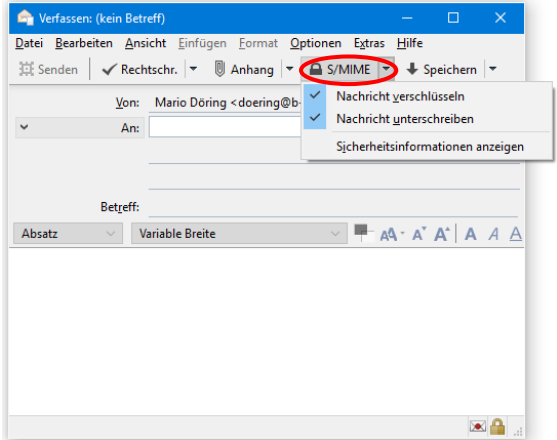

**Hinweis:** Um eine verschlüsselte E-Mail zu versenden, ist es zwingend erforderlich, dass sich der öffentliche Schlüssel (Zertifikat) des E-Mail-Empfängers im Zertifikatsspeicher oder in einem Adressbuch von Thunderbird befindet. Für den Versand verschlüsselter E-Mails an Angehörige deutscher Hochschulen oder Forschungseinrichtungen wird daher als sinnvoll empfohlen, den LDAP-Server der DFN-PKI als Adressbuch zu verwenden:

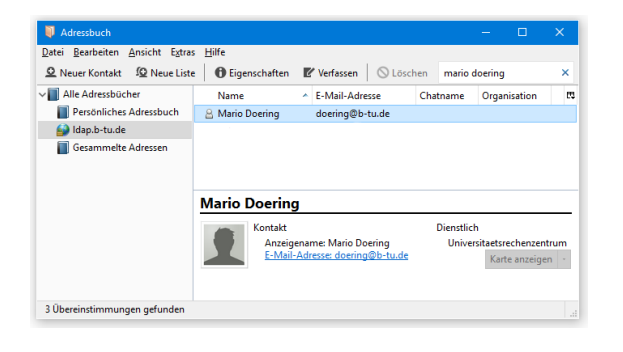

Versendet wird die signierte/verschlüsselte E-Mail wie gewohnt mit einem Mausklick auf **Senden**.

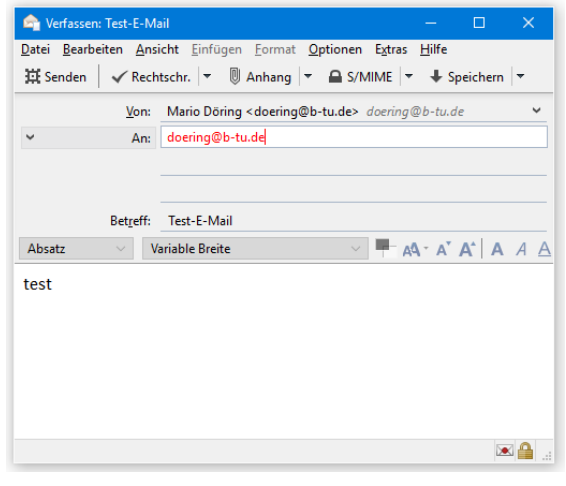

Vor dem Versenden der ersten signierten E-Mails wird ggf. noch das Master-Passwort abgefragt, dass Sie für Thunderbird gesetzt haben.

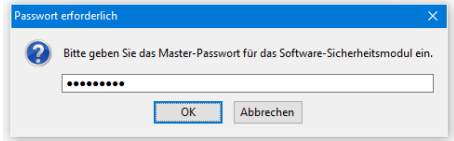

## *Signierte bzw. verschlüsselte E-Mails empfangen*

Wenn Sie eine an Sie gerichtete E-Mail mit Thunderbird öffnen, erkennen Sie an den jeweiligen Statussymbolen im Kopf der E-Mail, ob sie signiert bzw. verschlüsselt wurde.

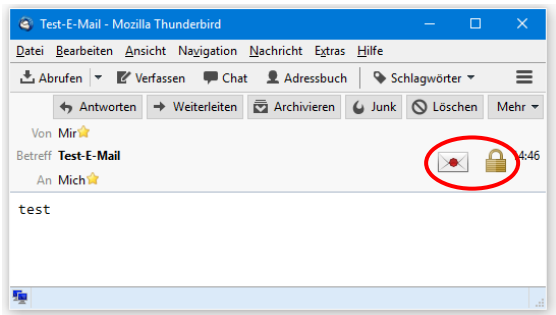

Bei einem Mausklick auf das jeweilige Symbol werden weitere Details angezeigt.

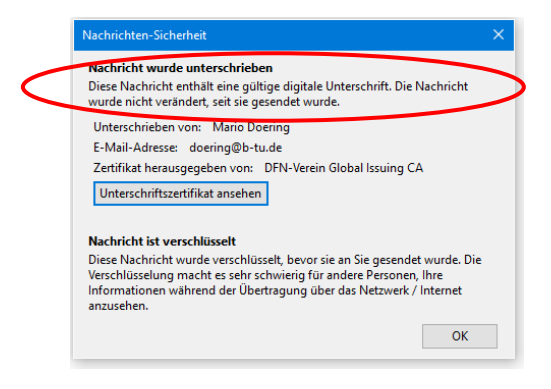

Bitte richten Sie Fragen und Hinweise direkt per E-Mail an ca-btu@b-tu.de